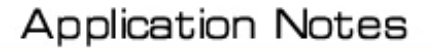

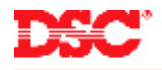

# **PowerSeries – Wireless Zones**

# **Receivers:**

PC5132-433, LCD5501Z-433, RF5501-433

#### **Panels:**

PC5010 (Power832)

### **Overview:**

The wireless receiver can be used to connect up to 32 wireless detection devices. Each wireless device requires a zone.

Programming wireless zones is an eight-step process:

- Connect the wireless receiver to the KEYBUS
- Programming the zone definitions
- Programming the zone attributes
- Programming the zone assignments
- Programming the Zone Serial Numbers
- Disabling the Supervision of Panic Zones
- Programming the Wireless Supervisory Window
- Performing a Module Placement Test

# **Program Sections:**

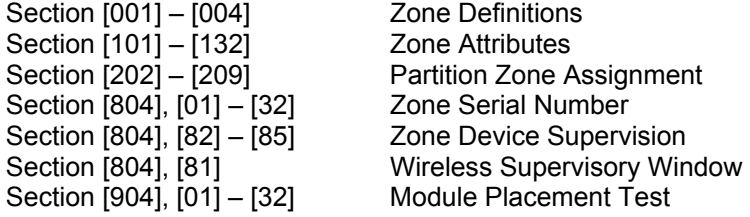

### **Step 1 – Connect the wireless receiver to the KEYBUS**

Connect the four KEYBUS terminals of the wireless receiver to the four KEYBUS terminals of the main control panel.

### **Note: If the receiver is not connected to the KEYBUS the wireless data cannot be programmed.**

#### **Step 2 – Program the Zone Definitions**

Before wireless zones will operate on the system, they must be defined.

- [001] Zones 1 to 8 Definitions
- [002] Zones 9 to 16 Definitions
- [003] Zones 17 to 24 Definitions
- [004] Zones 25 to 32 Definitions

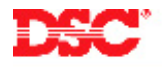

### **Note: Do not define wireless zones as [07], [08] or [09]. If using wireless smoke detectors, program zone definitions [87] or [88].**

# **Step 3 – Program the Zone Attributes**

The panel must be told which zones are wireless. Turn Option [8] ON for all wireless zones in Sections [101] to [132].

# **Step 4 – Partition Zone Assignment**

Before any zone will operate on the system, the zone must be assigned to a partition. Turn ON the correct toggle option in the appropriate Section for all zones preset on the system.

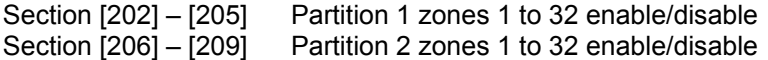

### **Step 5 – Enroll Wireless Devices**

Enter the ESN number for each wireless detection device in Section [804], subsection [01] to [32].

**Note: HEX digits may be present in the ESN number. Use the following table to program the HEX digits.** 

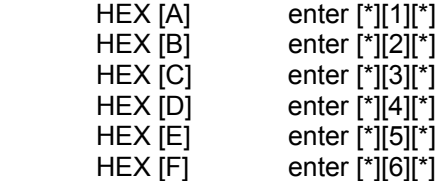

### **Step 6 – Disabling Supervision of Panic Zones**

The wireless Panic Pendent (WLS918-433) does not send a supervisory signal. Supervision must be disabled for these zones to prevent the panel from generating a zone fault trouble condition. Turn the corresponding Option OFF in Section [804], subsection [82] to [85] for all wireless panic pendants zones.

### **Step 7 – Wireless Supervisory Window**

Wireless transmitters check in with the wireless receiver every 64 minutes. The wireless supervisory window is programmed in 15-minute increments. For example, data [32] = 8 hours, data [96] = 24 hours. Program the desired supervisory window in Section [804], subsection [81]. If a signal is not received from the transmitter, a zone fault trouble will be generated.

#### **Note: The Supervisory Window should not be less than 8 hours.**

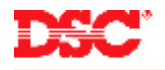

# **Step 8 – Perform a Module Placement Test**

All wireless transmitters must be tested. To test a wireless transmitter, enter Section [904], subsection [01] to [32] (the zone to be tested). Activate the device as indicated below:

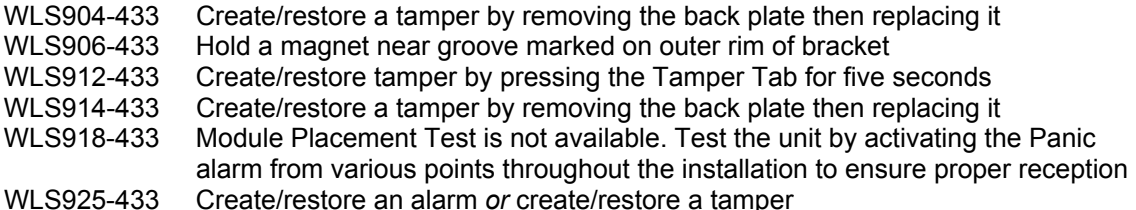

Wait at least 5 seconds between each test.

The panel will indicate the test result on the keypad:

LED keypads:

- **LED 1 indicates GOOD placement**
- **LED 3 indicates BAD placement**

LCD Keypads:

- 'Placement is GOOD' indicates GOOD placement
- 'Placement is BAD' indicates BAD placement

Siren:

- 1 squawk of the siren indicates GOOD placement
- **3 squawks of the siren indicates BAD placement**
- **Note: The button on the WLS906 smoke detector is a local test only.**

#### **Note: If one transmitter tests BAD, move the transmitter. If several transmitters test BAD, move the PC5132 receiver.**

### **Technical Tips:**

- 1. When using zone expanders or addressable devices, make sure the wireless detectors are not assigned a zone already used on a PC5108 or as addressable.
- 2. The PC5132-433 will generate a Module Tamper if an RF Jam condition is detected. To disable RF Jam, turn ON option [7] in Section [804], subsection [90].
- 3. If good placement tests cannot be received from a transmitter, try moving the transmitter. If there is a problem with multiple detectors, try moving the receiver.
- 4. If the panel gives a long error tone when a wireless subsection is entered, it indicates the receiver is not connected to the KEYBUS.

# **Quick Test:**

Violate all wireless detectors and verify all are displayed on the keypad.